### netwrix

# Netwrix Auditor Add-on for LogRhythm Quick-Start Guide

Version: 9.8 5/14/2019

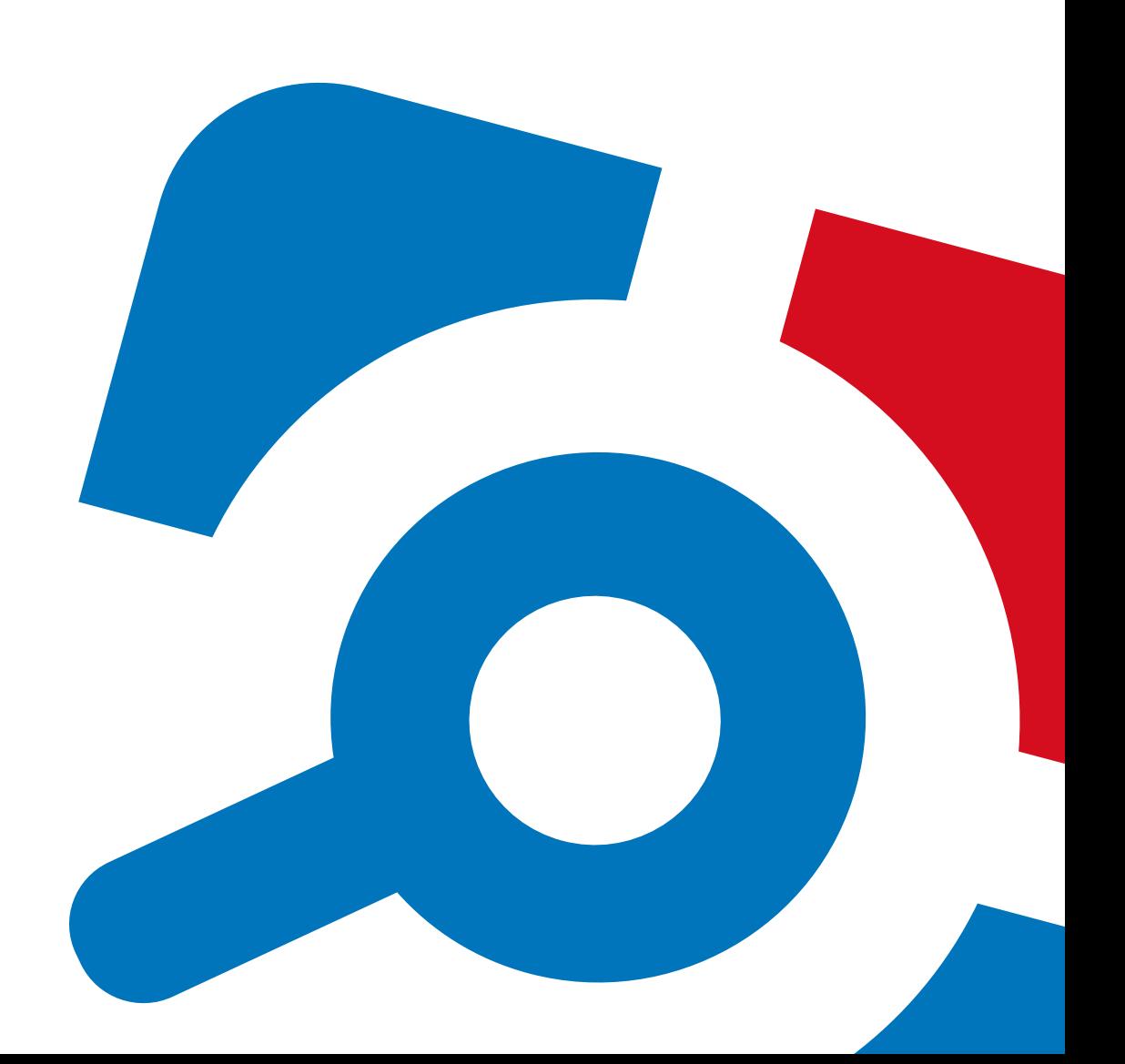

#### **Legal Notice**

The information in this publication is furnished for information use only, and does not constitute a commitment from Netwrix Corporation of any features or functions, as this publication may describe features or functionality not applicable to the product release or version you are using. Netwrix makes no representations or warranties about the Software beyond what is provided in the License Agreement. Netwrix Corporation assumes no responsibility or liability for the accuracy of the information presented, which is subject to change without notice. If you believe there is an error in this publication, please report it to us in writing.

Netwrix is a registered trademark of Netwrix Corporation. The Netwrix logo and all other Netwrix product or service names and slogans are registered trademarks or trademarks of Netwrix Corporation. Microsoft, Active Directory, Exchange, Exchange Online, Office 365, SharePoint, SQL Server, Windows, and Windows Server are either registered trademarks or trademarks of Microsoft Corporation in the United States and/or other countries. All other trademarks and registered trademarks are property of their respective owners.

#### **Disclaimers**

This document may contain information regarding the use and installation of non-Netwrix products. Please note that this information is provided as a courtesy to assist you. While Netwrix tries to ensure that this information accurately reflects the information provided by the supplier, please refer to the materials provided with any non-Netwrix product and contact the supplier for confirmation. Netwrix Corporation assumes no responsibility or liability for incorrect or incomplete information provided about non-Netwrix products.

© 2019 Netwrix Corporation.

All rights reserved.

## **Table of Contents**

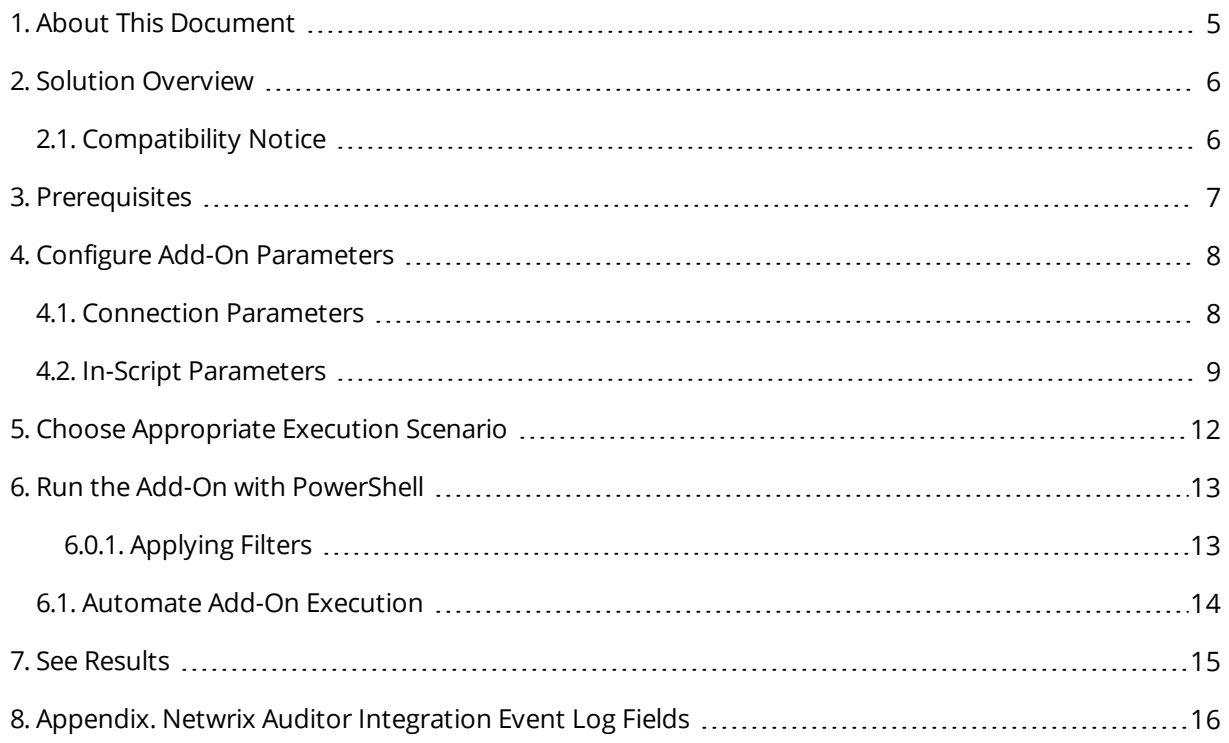

## <span id="page-4-0"></span>**1. About This Document**

This guide is intended for the first-time users of Netwrix Auditor Integration API and add-ons. It can be used for evaluation purposes, therefore, it is recommended to read it sequentially, and follow the instructions in the order they are provided. After reading this guide you will be able to:

- Install the add-on
- Configure its parameters
- Use the add-on
- **NOTE:** The add-on works only in combination with Netwrix Auditor so this guide covers a basic procedure for running the add-on and assumes that you have Netwrix Auditor installed and configured in your environment. For installation scenarios, data collection options, as well as detailed information on Integration API, refer to the Online Help Center and product documentation:
	- [Netwrix](https://helpcenter.netwrix.com/Home.html) Auditor Online Help Center
	- Netwrix Auditor Installation and [Configuration](https://www.netwrix.com/download/documents/Netwrix_Auditor_Installation_Configuration_Guide.pdf) Guide
	- **Netwrix Auditor [Integration](https://www.netwrix.com/download/documents/Netwrix_Auditor_Integration_API_Guide.pdf) API Guide**

### <span id="page-5-0"></span>**2. Solution Overview**

Netwrix Auditor Event Log Export add-on helps you to get most from your SIEM investment, in particular, with the following SIEM solutions:

- 1. Splunk
- 2. IBM QRadar
- 3. AlienVault USM
- 4. Solarwinds Log & Event Manager
- 5. Intel Security
- 6. LogRhythm

The add-on works in collaboration with Netwrix Auditor, supplying additional data that augments the data collected by LogRhythm.

The add-on enriches your SIEM data with actionable context in human-readable format, including the before and after values for every change and data access attempt, both failed and successful. Aggregating data into a single audit trail simplifies analysis, makes your SIEM more cost effective, and helps you keep tabs on your IT infrastructure.

Implemented as a PowerShell script, this add-on facilitates the audit data transition from Netwrix Auditor to LogRhythm. All you have to do is provide connection details and schedule the script for execution.

On a high level, the add-on works as follows:

- 1. The add-on connects to the Netwrix Auditor server and retrieves audit data using the Netwrix Auditor Integration API.
- 2. The add-on processes Netwrix Auditor-compatible data (Activity Records) into log events that work as input for LogRhythm. Each event contains the user account, action, time, and other details.
- 3. The add-on creates a special Windows event log named **Netwrix\_Auditor\_Integration** and stores events there. These events are structured and ready for integration with LogRhythm.

<span id="page-5-1"></span>For more information on the structure of the Activity Record and the capabilities of the Netwrix Auditor Integration API, refer to Netwrix Auditor [Integration](https://www.netwrix.com/download/documents/Netwrix_Auditor_Integration_API_Guide.pdf) API Guide and to Online Help [Center](https://helpcenter.netwrix.com/API/Public_API_Intro.html).

### **2.1. Compatibility Notice**

Make sure to check your product version, and then review and update your add-ons and scripts leveraging Netwrix Auditor Integration API. Download the latest add-on version in the Add-on Store. For more information about schema updates, refer to Netwrix Auditor [Integration](https://www.netwrix.com/download/documents/Netwrix_Auditor_Integration_API_Guide.pdf) API.

The add-on works with Netwrix Auditor version 9.7 or later. Please note that starting with version 9.8, Netwrix provides a universal add-on for all SIEM solutions listed above.

## <span id="page-6-0"></span>**3. Prerequisites**

Before running Netwrix Auditor Add-on for LogRhythm, ensure that all the necessary components and policies are configured as follows:

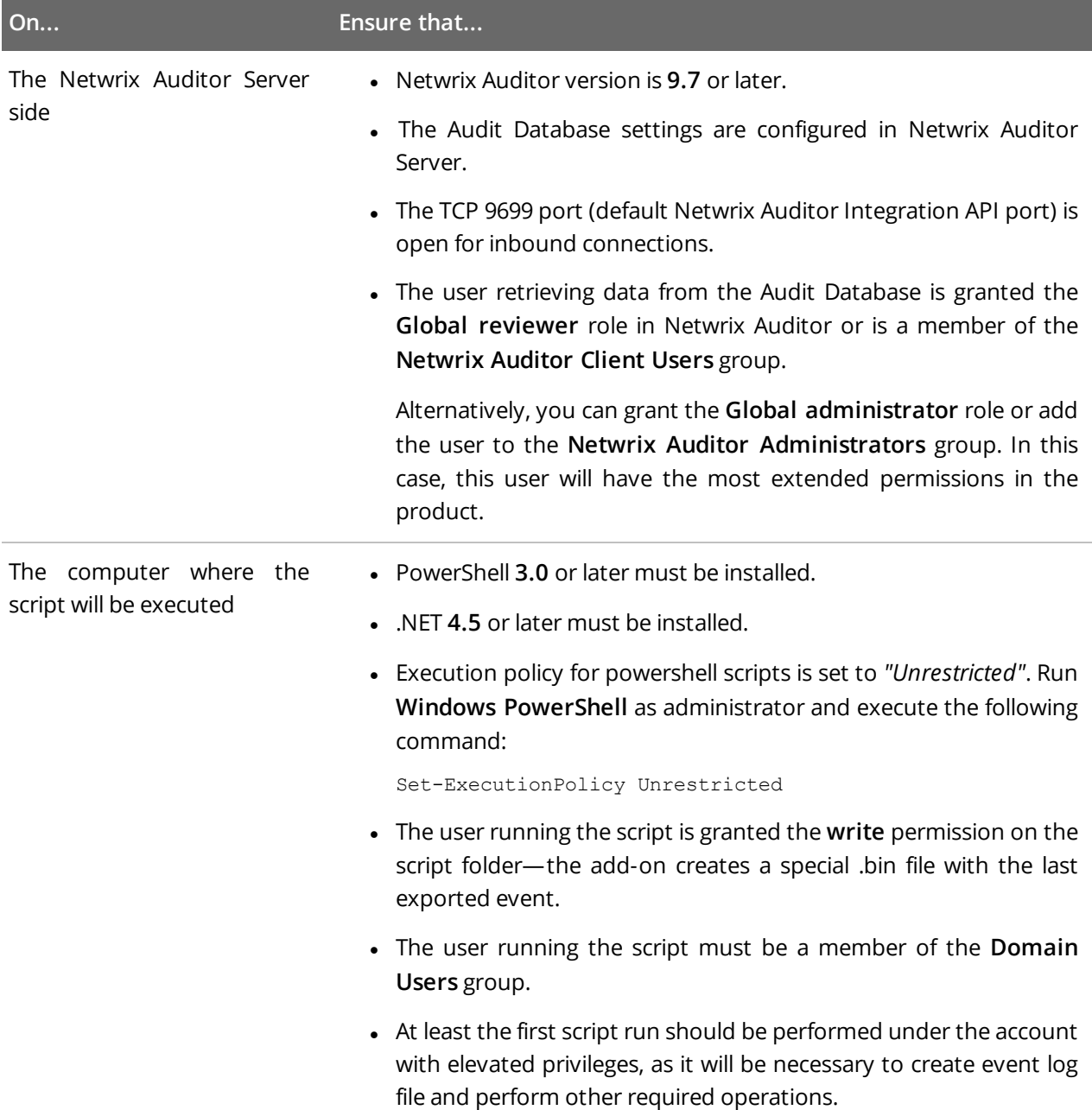

## <span id="page-7-0"></span>**4. Configure Add-On Parameters**

### <span id="page-7-1"></span>**4.1. Connection Parameters**

Before running or scheduling the add-on, you must define connection details: Netwrix Auditor Server host, user credentials, etc. Most parameters are optional, the script uses the default values unless parameters are explicitly defined. You can skip or define parameters depending on your execution scenario and security policies. See "Choose Appropriate Execution Scenario" section for more information.

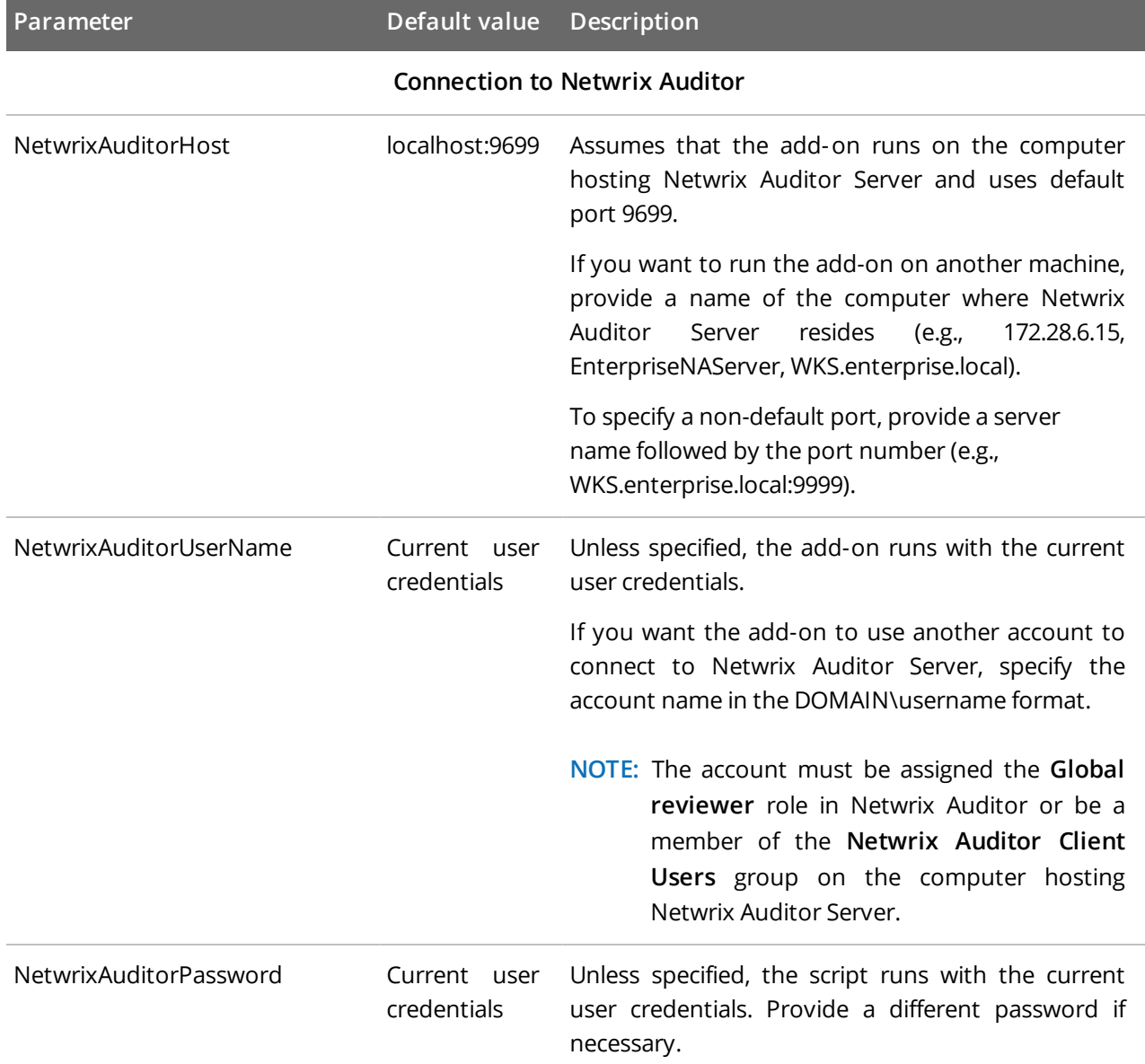

### <span id="page-8-0"></span>**4.2. In-Script Parameters**

You may also need to modify the parameters that define how EventIDs should be generated for exported events, though their default values address most popular usage scenarios. In-script parameters are listed in the table below. To modify them, open the script for edit and enter the values you need.

**NOTE:** Once set, these parameter values must stay unchanged until the last run of the script — otherwise dynamically calculated EventIDs will be modified and applied incorrectly.

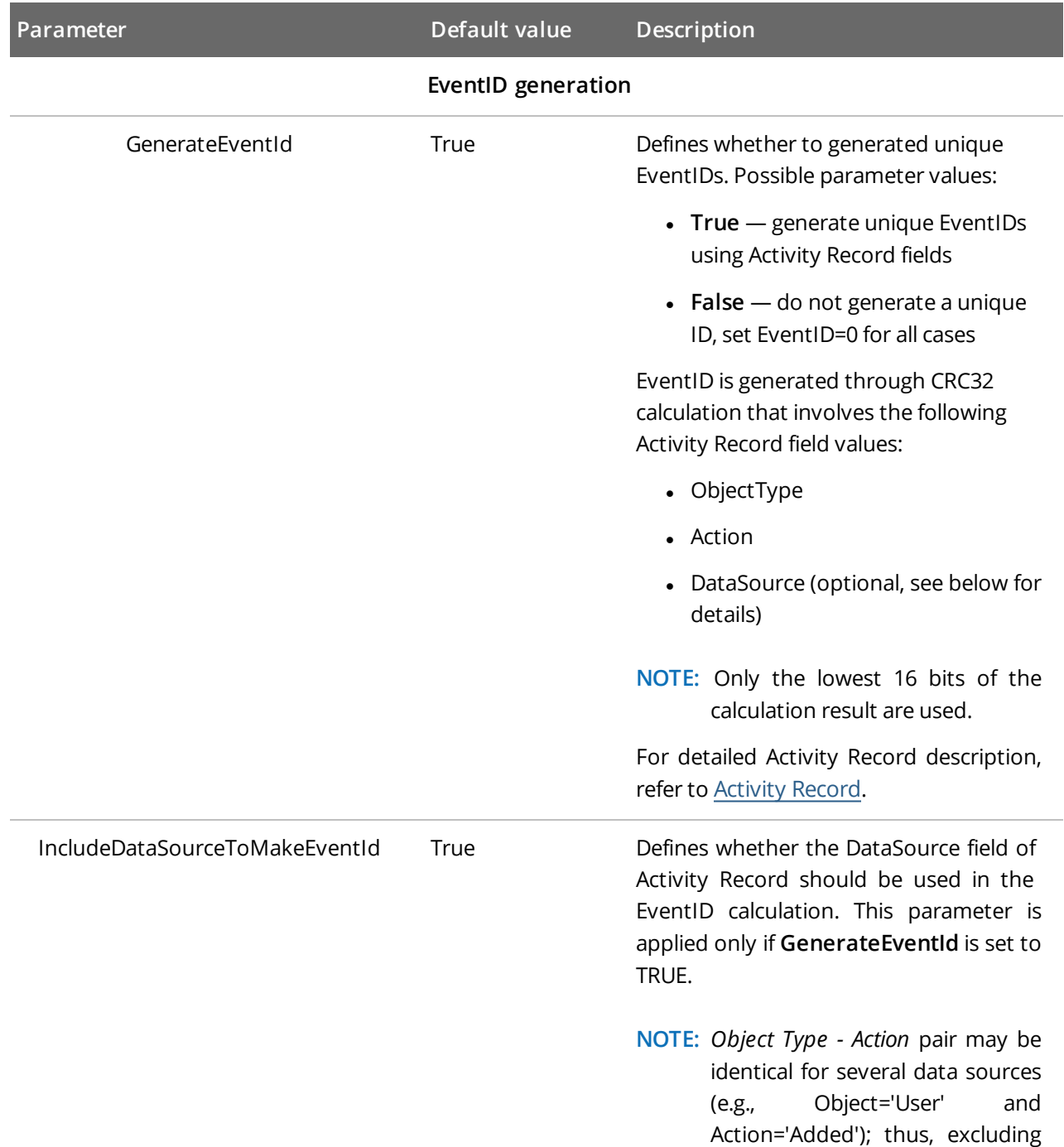

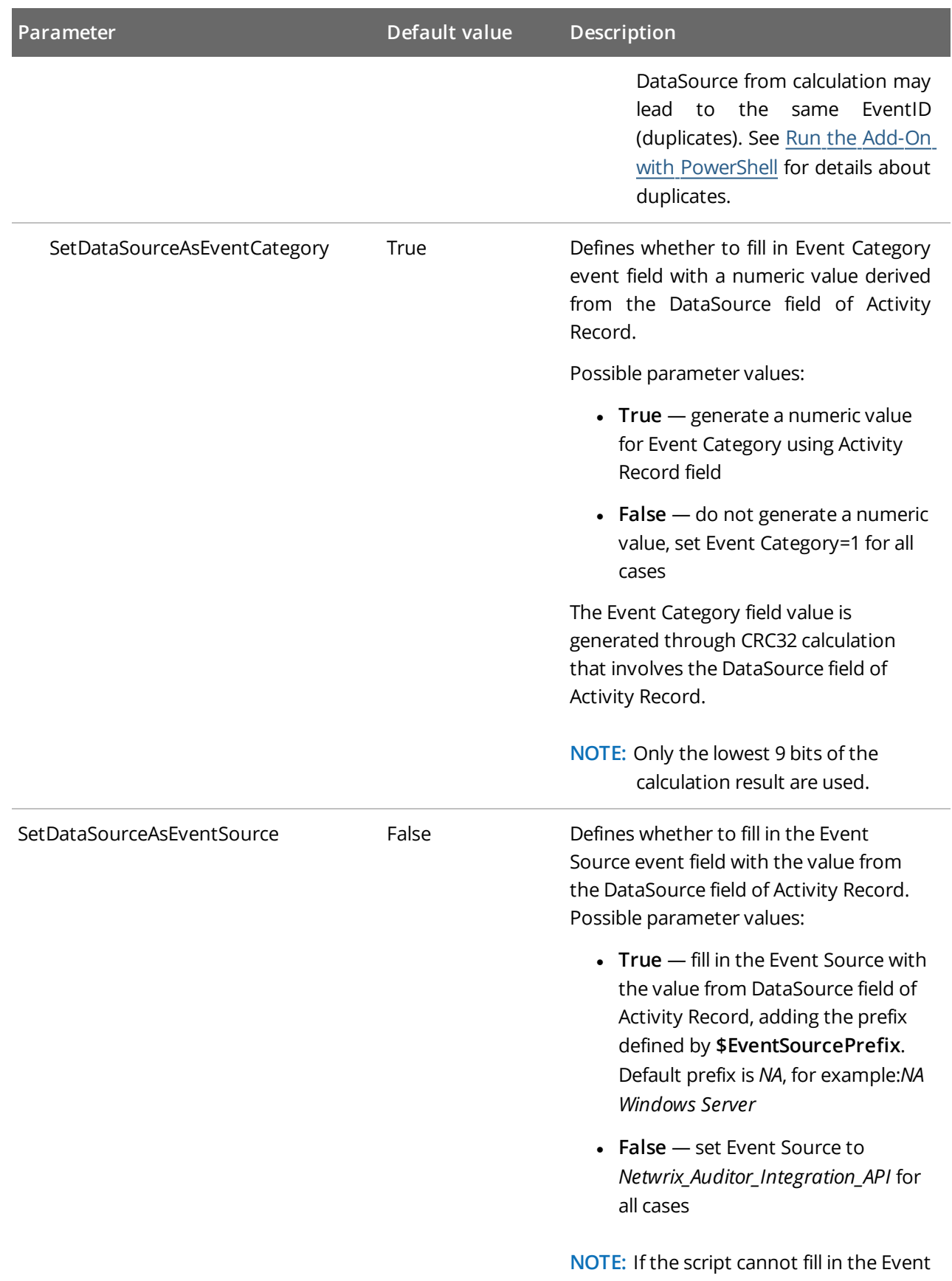

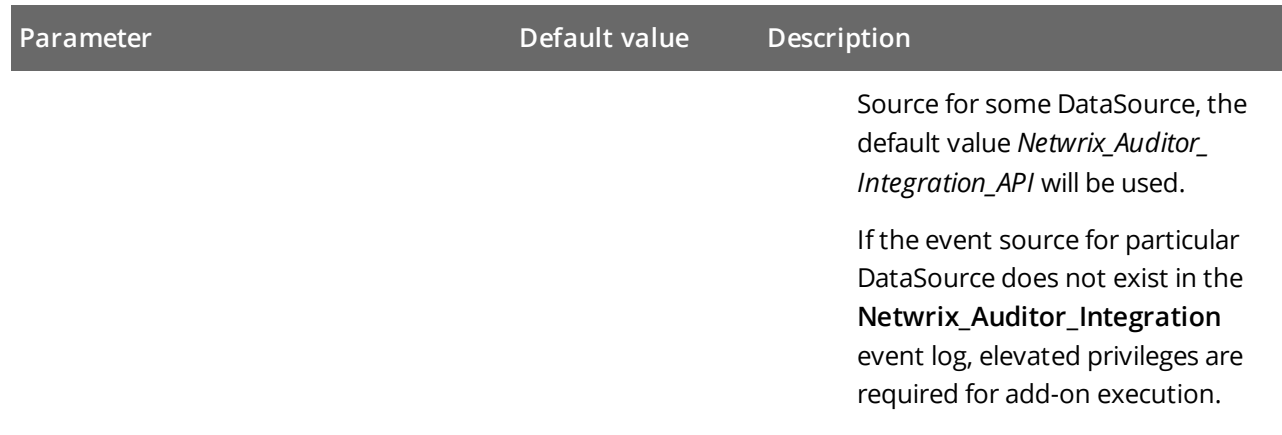

## <span id="page-11-0"></span>**5. Choose Appropriate Execution Scenario**

Netwrix Auditor Add-on for LogRhythm runs on any computer in your environment. For example, you can run the add-on on the computer where Netwrix Auditor is installed or on a remote server. Depending on the execution scenario you choose, you have to define a different set of parameters. See "Configure Add-on Parameters" section for more information.

Netwrix suggests the following execution scenarios:

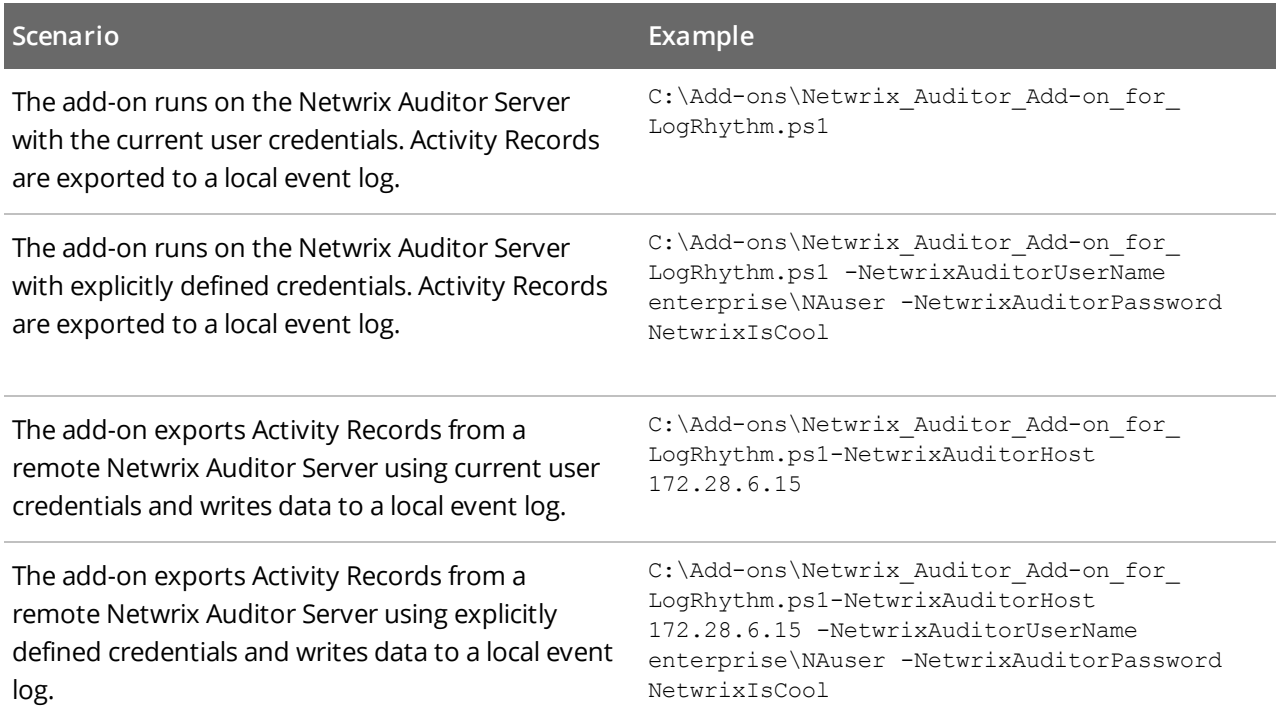

For security reasons, Netwrix recommends running the script with current user credentials (skipping user credentials). Create a special user account with permissions to both Netwrix Auditor data and event log and use it for running the script.

## <span id="page-12-0"></span>**6. Run the Add-On with PowerShell**

First, provide a path to your add-on followed by script parameters with their values. Each parameter is preceded with a dash; a space separates a parameter name from its value. You can skip some parameters the script uses a default value unless a parameter is explicitly defined. If necessary, modify the parameters as required.

#### **To run the script with PowerShell**

- 1. On computer where you want to execute the add-on, start **Windows PowerShell**.
- 2. Type a path to the add-on. Or simply drag and drop the add-on file in the console window.
- 3. Add script parameters. The console will look similar to the following:

```
Windows PowerShell
Copyright (C) 2014 Microsoft Corporation. All rights reserved.
PS C:\Users\AddOnUser> C:\Add-ons\Netwrix Auditor Add-on for LogRhythm.ps1 -
NetwrixAuditorHost 172.28.6.15
```
- **NOTE:** If the script path contains spaces (e.g., C:\Netwrix Add-ons\), embrace it in double quotes and insert the ampersand (**&**) symbol in front (e.g., & "C:\Netwrix Add-ons\").
- 4. Hit **Enter**.

Depending on the number of Activity Records stored in Netwrix Auditor Audit Database execution may take a while. Ensure the script execution completed successfully. The **Netwrix Auditor Integration** event log will be created and filled with events.

By default, the **Netwrix Auditor Integration** event log size is set to *1GB*, and retention is set to *"Overwrite events as needed"*. For details on event record fields, please refer to the Appendix.

**NOTE:** Event records with more than 30,000 characters length will be trimmed.

At the end of each run, the script creates the **Netwrix\_Auditor\_Event\_Log\_Export\_Add-on\_EventIDs.txt** file. It defines mapping between the Activity Records and related Event IDs .

You can use this file to track possible duplicates of Event IDs created at each script execution. Duplicates, if any, are written to the **Netwrix\_Auditor\_Event\_Log\_Export\_Add-on\_EventIDsDuplicates.txt** file.

<span id="page-12-1"></span>Similarly, the add-on also creates the **Netwrix\_Auditor\_Event\_Log\_Export\_Add-on\_CategoriesIDs.txt** file that defines mapping between the Data Source and related Category ID.

### **6.0.1. Applying Filters**

Every time you run the script, Netwrix Auditor makes a timestamp. The next time you run the script, it will start retrieving new Activity Records. Consider the following:

- By default, the add-on does not apply any filters when exporting Activity Records. If you are running the add-on for the first time (there is no timestamp yet) with no filters, it will export Activity Records for the last month only. This helps to optimize solution performance during the first run. At the end of the first run, the timestamp will be created, and the next run will start export from that timestamp.
- <span id="page-13-0"></span>• However, if you have specified a time period for Activity Records to be exported, then this filter will be applied at the add-on first run and the runs that follow.

### **6.1. Automate Add-On Execution**

To ensure you feed the most recent data to your SIEM solution, Netwrix recommends scheduling a daily task for running the add-on.

#### **To create a scheduled task**

- 1. On the computer where you want to execute the add-on, navigate to **Task Scheduler**.
- 2. Select **Create Task**.
- 3. On the **General** tab, specify a task name, e.g., Netwrix Auditor Add-on for LogRhythm. Make sure the account that runs the task has all necessary rights and permissions.
- 4. On the **Triggers** tab, click **New** and define the schedule. This option controls how often audit data is exported from Netwrix Auditor and saved to event log. Netwrix recommends scheduling a daily task.
- 5. On the **Actions** tab, click **New** and specify action details. Review the following for additional information:

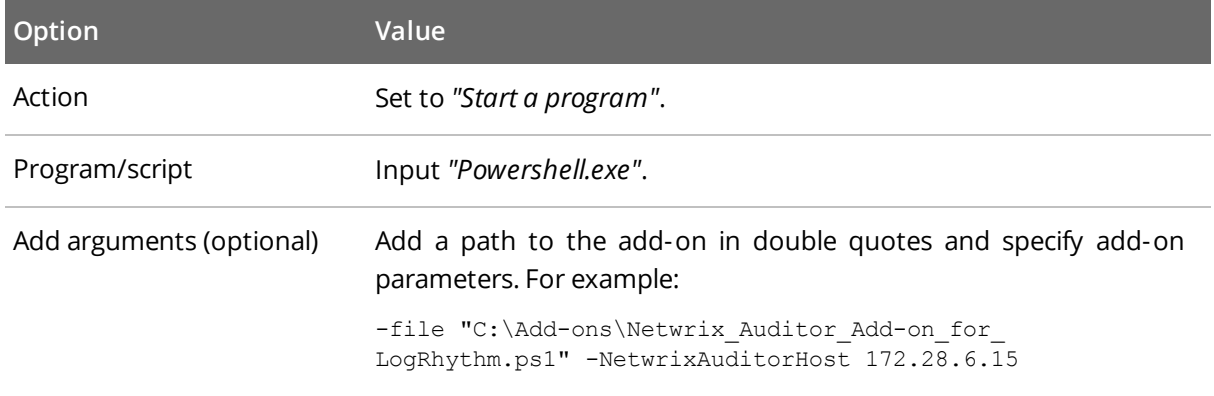

#### 6. Save the task.

After creating a task, wait for the next scheduled run or navigate to **Task Scheduler** and run the task manually. To do this, right-click a task and click **Run**.

### <span id="page-14-0"></span>**7. See Results**

- 1. On the computer where you executed the add-on, navigate to **Start** → **All Programs** → **Event Viewer**.
- 2. In the **Event Viewer** dialog, navigate to **Event Viewer (local)** → **Applications and Services Logs** →**Netwrix\_Auditor\_Integration** log.
- 3. Review events.

Now you can augment LogRhythm with data collected by Netwrix Auditor.

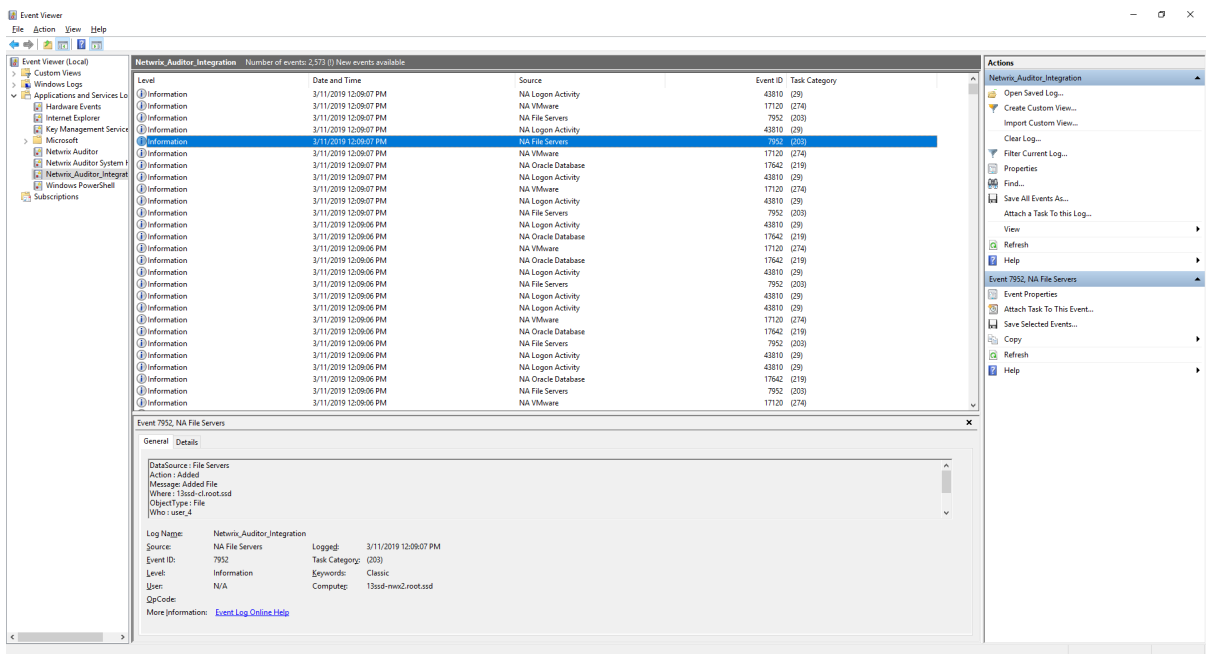

## <span id="page-15-0"></span>**8. Appendix. Netwrix Auditor Integration Event Log Fields**

This section describes how the add-on fills in the **Netwrix Auditor Integration** event log fields with data retrieved from Netwrix Auditor Activity Record.

**NOTE:** The Activity Record structure is described in the Activity Record [Reference](https://helpcenter.netwrix.com/API/Activity_Record_Reference.html) section.

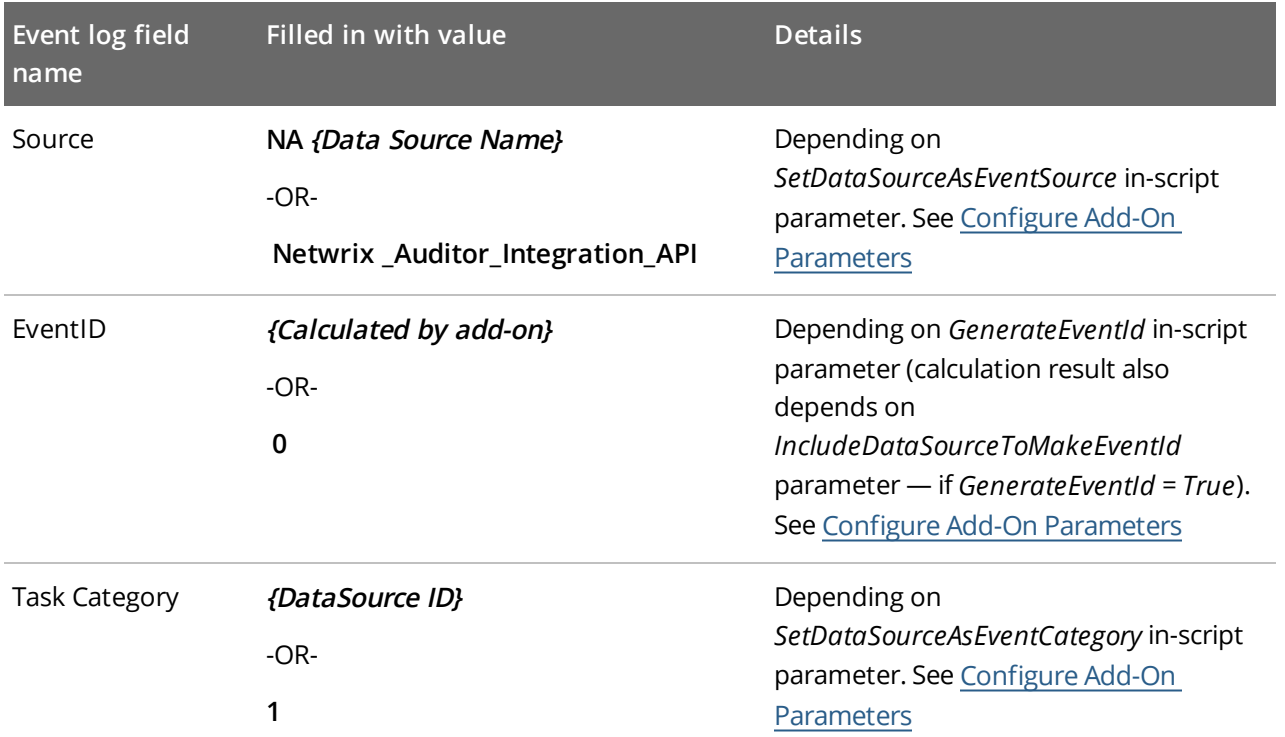

EventData is filled in with data from the Activity Record fields as follows:

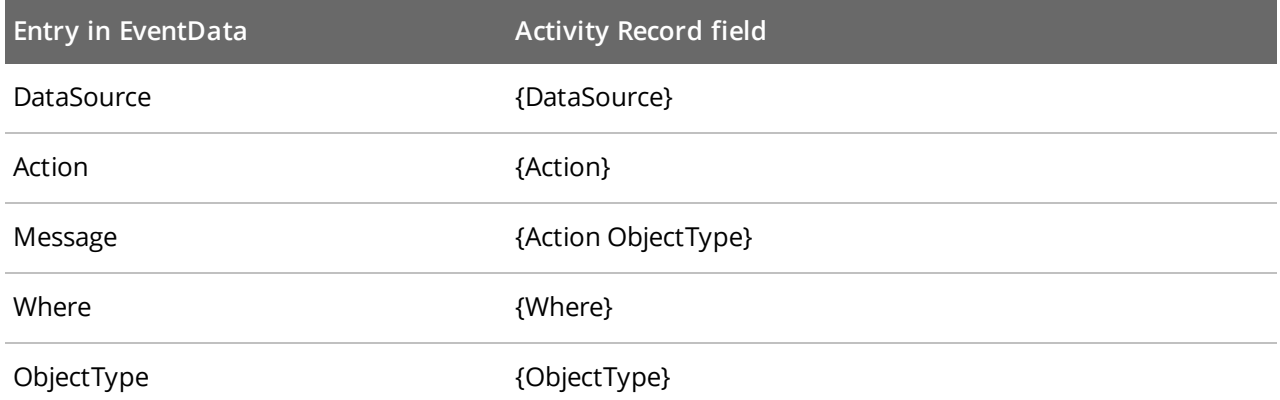

8. Appendix. Netwrix Auditor Integration Event Log Fields

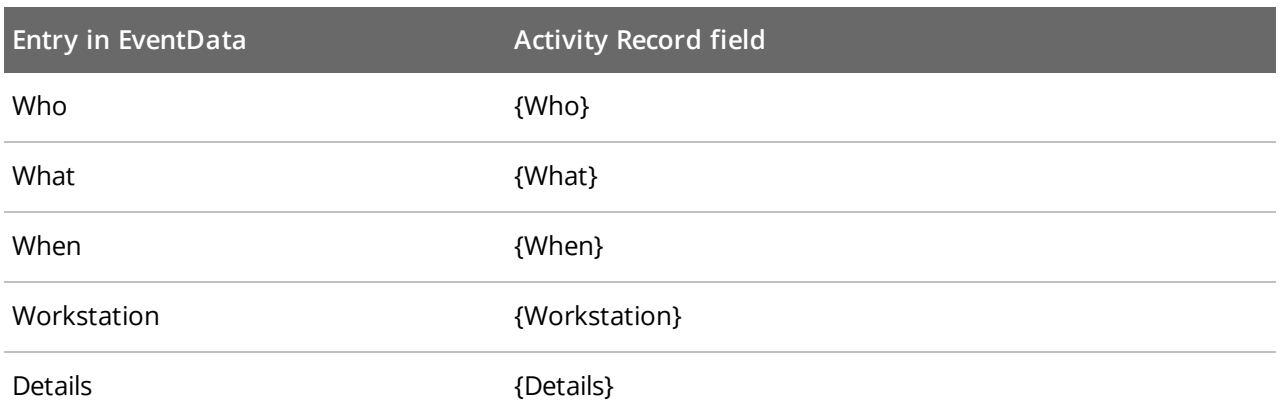

**NOTE:** Details are filled in only if this Activity Record field is not empty.

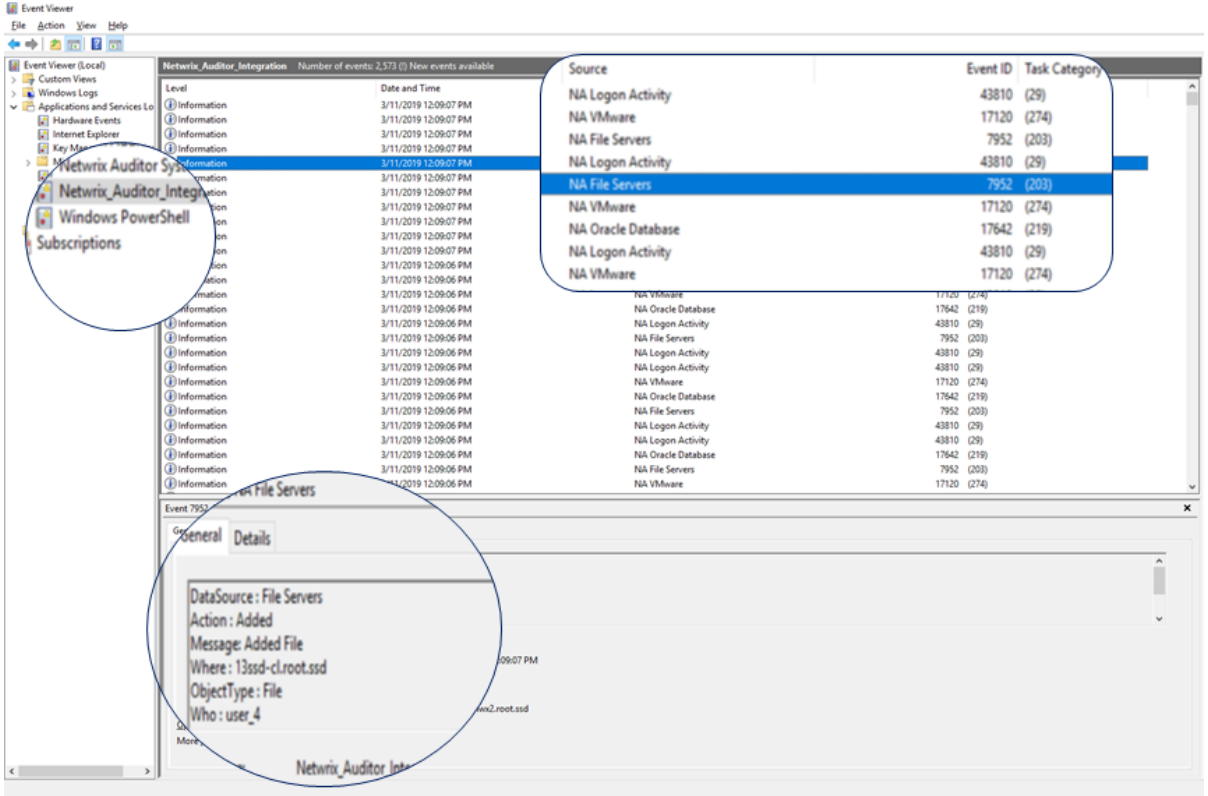